## **О системе Moodle**

Система *Moodle* предназначена для обеспечения электронной поддержки обучения на уровне создания учебных курсов, а также планирования и организации учебного процесса по отдельной дисциплине. Система *Moodle* представляет собой [свободное](https://ru.wikipedia.org/wiki/%D0%A1%D0%B2%D0%BE%D0%B1%D0%BE%D0%B4%D0%BD%D0%BE%D0%B5_%D0%BF%D1%80%D0%BE%D0%B3%D1%80%D0%B0%D0%BC%D0%BC%D0%BD%D0%BE%D0%B5_%D0%BE%D0%B1%D0%B5%D1%81%D0%BF%D0%B5%D1%87%D0%B5%D0%BD%D0%B8%D0%B5) (распространяющееся по лицензии *[GNU GPL](https://ru.wikipedia.org/wiki/GNU_General_Public_License)*) веб-приложение, предоставляющее возможность создавать сайты для онлайн-обучения.

Для работы с системой необходимы компьютер, ноутбук, планшет или любое устройство с возможностью выхода в интернет, а также интернет браузер с включенной опцией обработки сценариев JavaScripе.

## **Как получить доступ к курсу «Общая и неорганическая химия» для биологического факультета**

Для получения доступа к курсу необходима авторизация, поэтому зайдите по адресу: [http://vle3.chem.msu.ru](http://vle3.chem.msu.ru/) и Вы попадете на страницу Сервера дистанционного обучения на химическом факультете МГУ (рис. 1.).

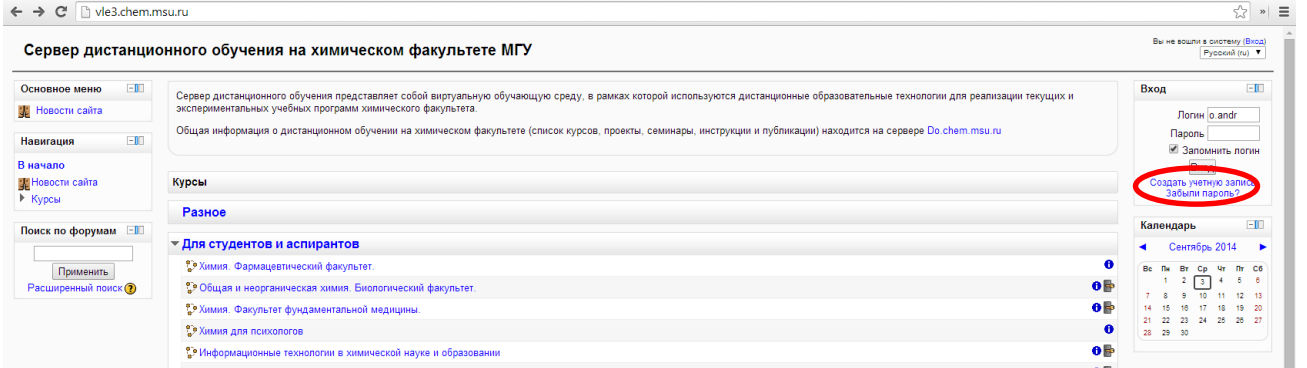

В правом верхнем углу в разделе «Вход» нажмите на ссылку «Создать учетную запись» (обведено красным) и Вы попадете на страницу с анкетой (рис. 2.)

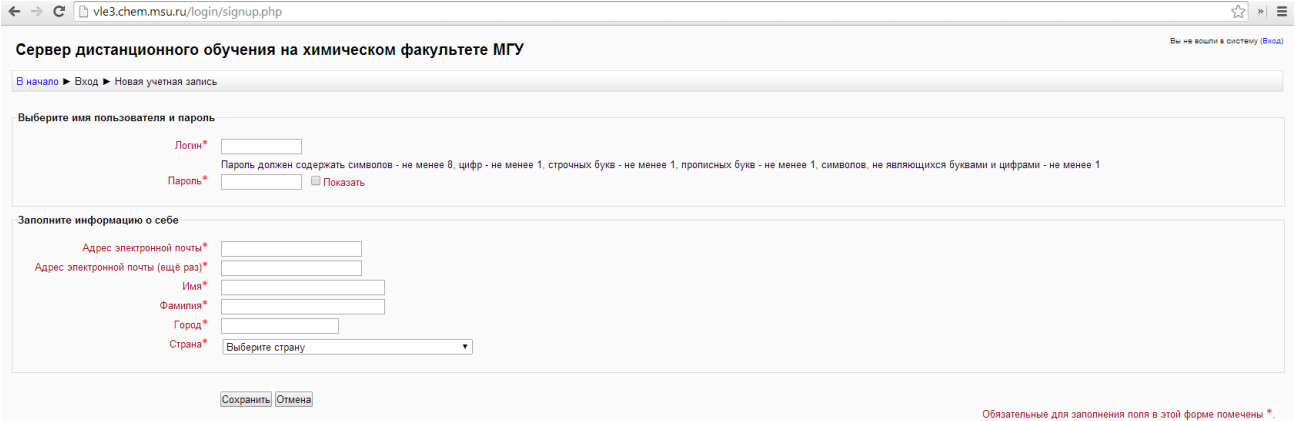

Укажите свои данные в форме ["Новая учетная запись"](http://vle3.chem.msu.ru/login/signup.php), например, как показано на рисунке 3:

## 3 сентября 2014 г.

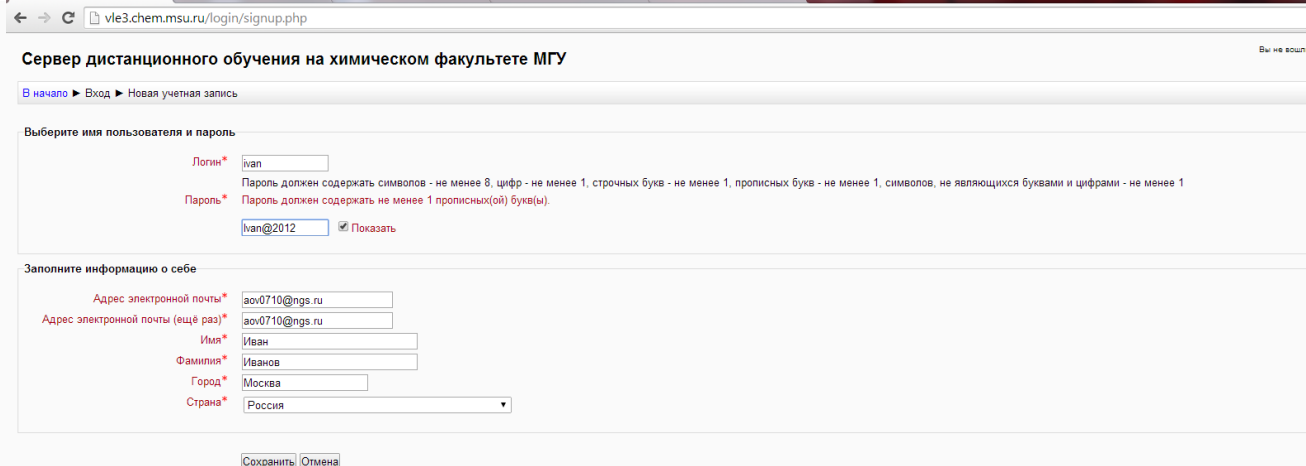

Нажмите кнопку «Сохранить» и на указанный Вами адрес электронной почты тот час же будет получено письмо (рис.4):

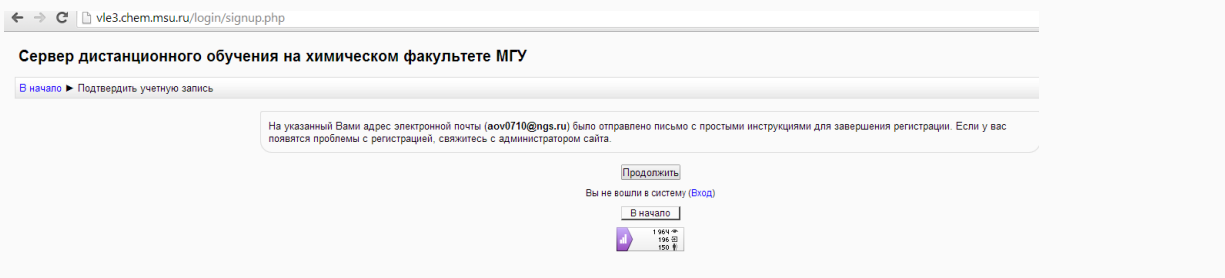

Зайдите в свой почтовый ящик и откройте письмо, в котором для подтверждения запроса на создание новой учетной записи Вам будет предложено пройти по ссылке указанной в письме. В большинстве почтовых программ этот адрес должен выглядеть как синяя ссылка, на которую достаточно нажать. Если это не так, просто скопируйте этот адрес и вставьте его в адресную строку в верхней части окна Вашего браузера.

После подтверждения учетной записи Вы можете войти в систему и выбрать необходимый Вам курс.

Однако для получения доступа к учебным материалам Вам необходимо ввести кодовое слово, которое Вам сообщил преподаватель (рис 5):

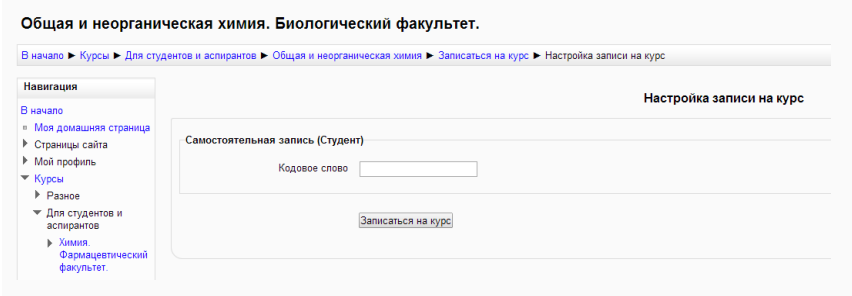

В дальнейшем для доступа к курсу, на который Вы записались, Вам будет достаточно вводить только логин и пароль, указанные при авторизации.